### **Руководство администратора автоматизированной информационной системы электронного взаимодействия с ФССП России (цифровой сервис "Взыскатель")**

### **СОДЕРЖАНИЕ**

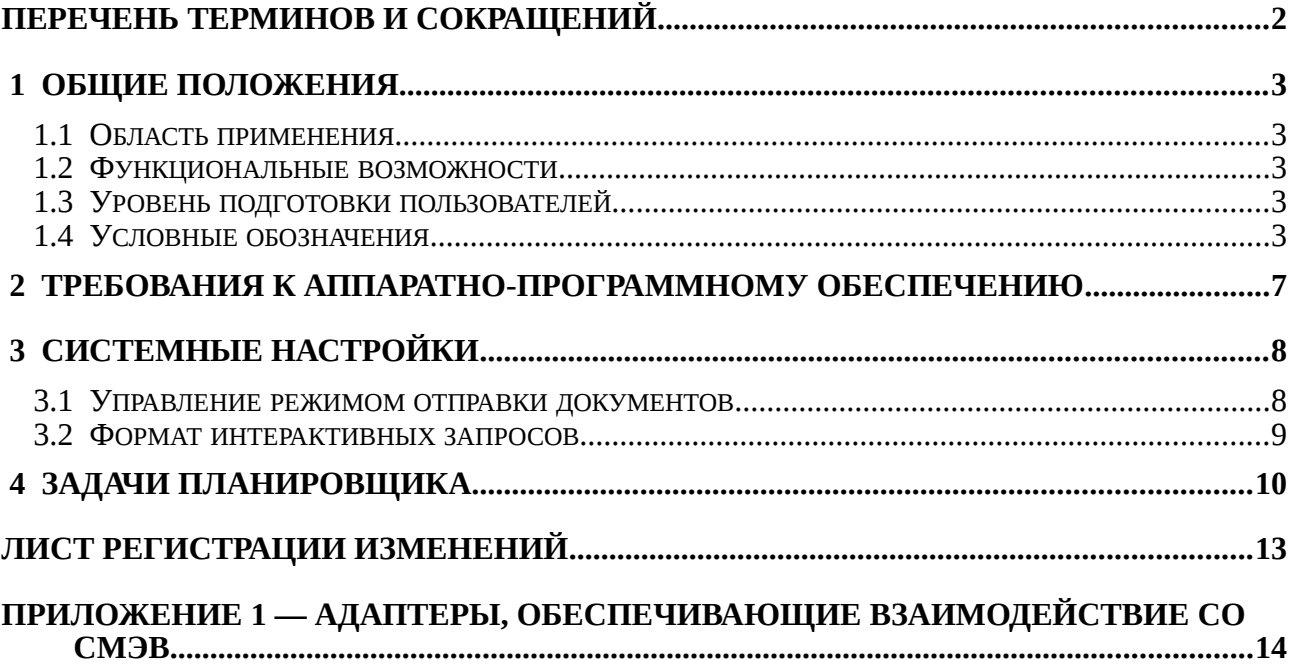

# <span id="page-1-0"></span>**ПЕРЕЧЕНЬ ТЕРМИНОВ И СОКРАЩЕНИЙ**

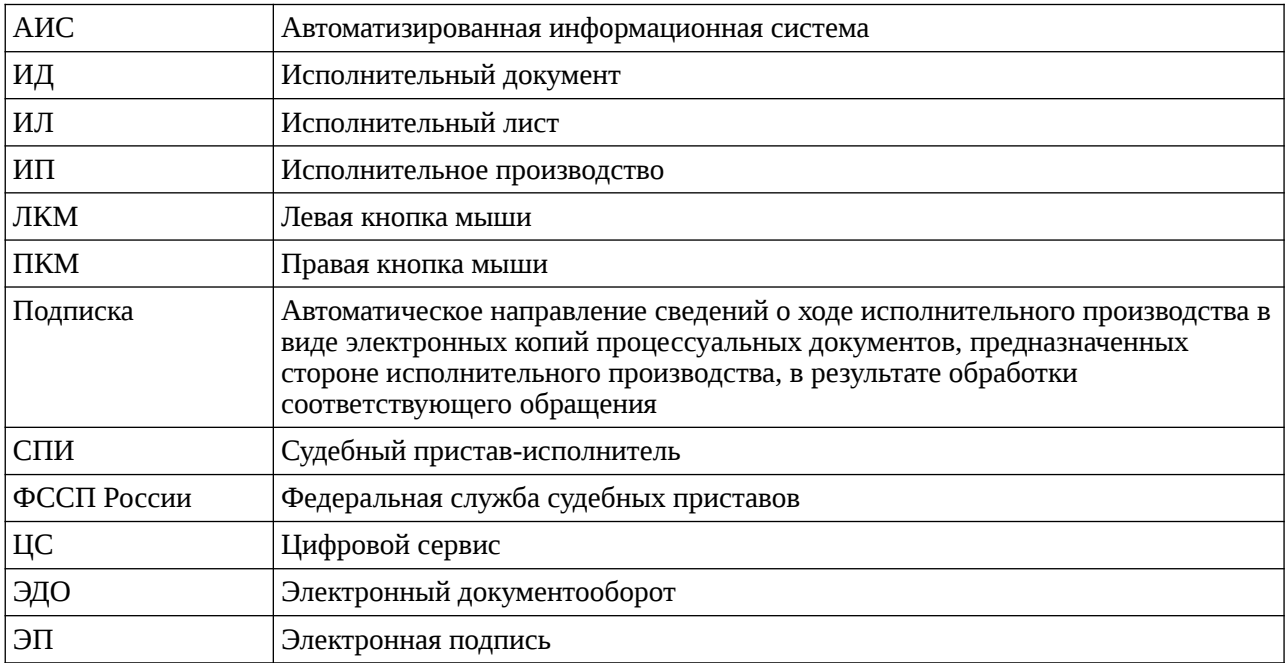

### <span id="page-2-4"></span> **1 ОБЩИЕ ПОЛОЖЕНИЯ**

#### <span id="page-2-3"></span> **1.1 ОБЛАСТЬ ПРИМЕНЕНИЯ**

Автоматизированная информационная система электронного взаимодействия с ФССП России - цифровой сервис "Взыскатель" предназначена для организации электронного взаимодействия между коммерческими и финансовыми организациями с Федеральной службой судебных приставов Российской Федерации.

#### **1.2 ФУНКЦИОНАЛЬНЫЕ ВОЗМОЖНОСТИ**

<span id="page-2-2"></span>Функциональные возможности ЦС "Взыскатель":

− контроль хода исполнительного производства;

− отслеживание действий судебного пристава-исполнителя по исполнительному производству;

- − контроль движения денежных средств по исполнительному производству;
- − возможность выгрузки постановлений.

#### **1.3 УРОВЕНЬ ПОДГОТОВКИ ПОЛЬЗОВАТЕЛЕЙ**

<span id="page-2-1"></span>Данный документ рассчитан на пользователей, имеющих следующие знания и навыки:

− администрирования ОС Windows (Unix).

#### <span id="page-2-0"></span> **1.4 УСЛОВНЫЕ ОБОЗНАЧЕНИЯ**

В таблице [1](#page-2-5) представлены термины для обозначения стандартных элементов графического интерфейса.

> <span id="page-2-5"></span>Таблица 1 - Термины для обозначения стандартных элементов графического интерфейса

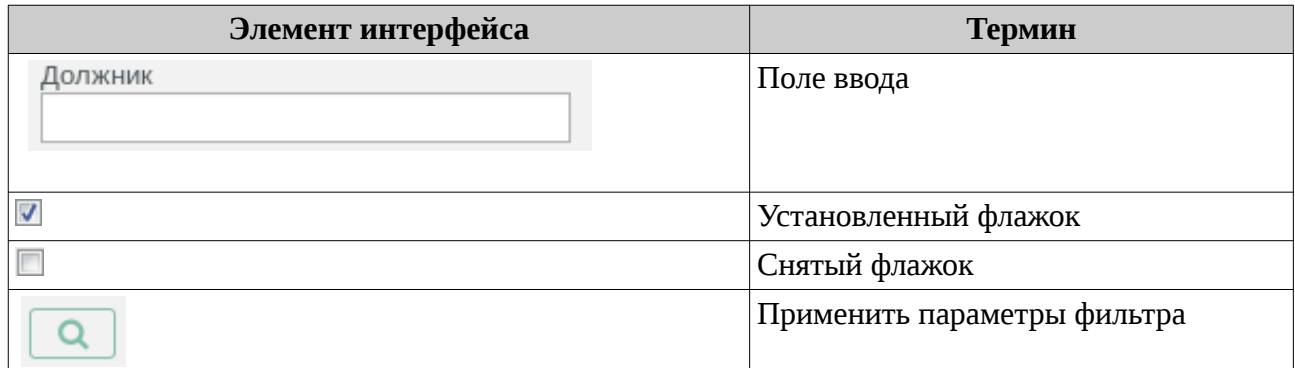

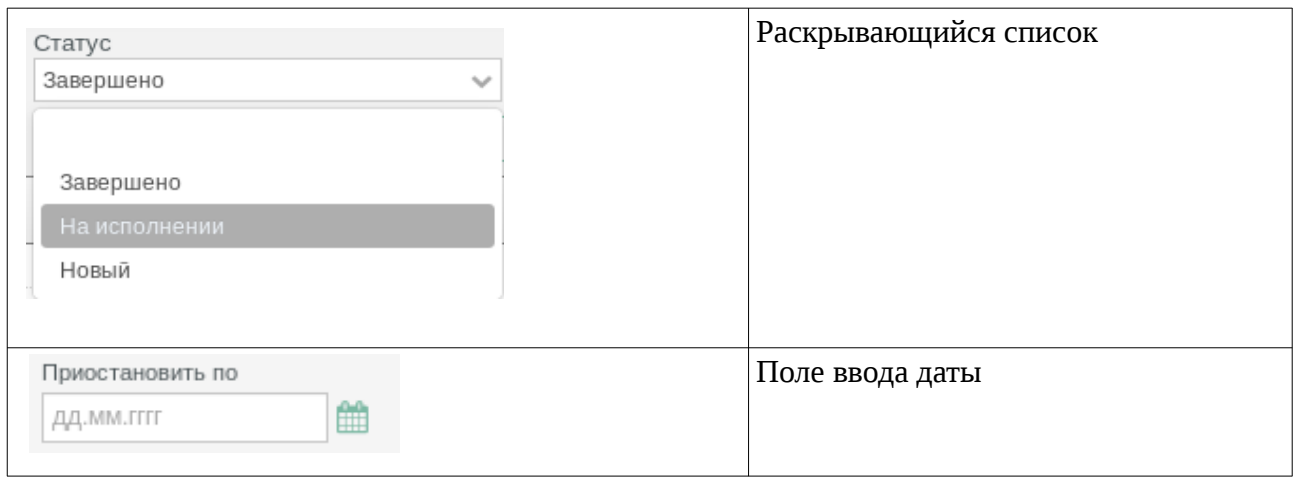

Пиктограммы панели инструментов при работе с ЦС "Взыскатель" приведены в таблице [2](#page-4-0).

<span id="page-4-0"></span>Таблица 2 - Панель инструментов

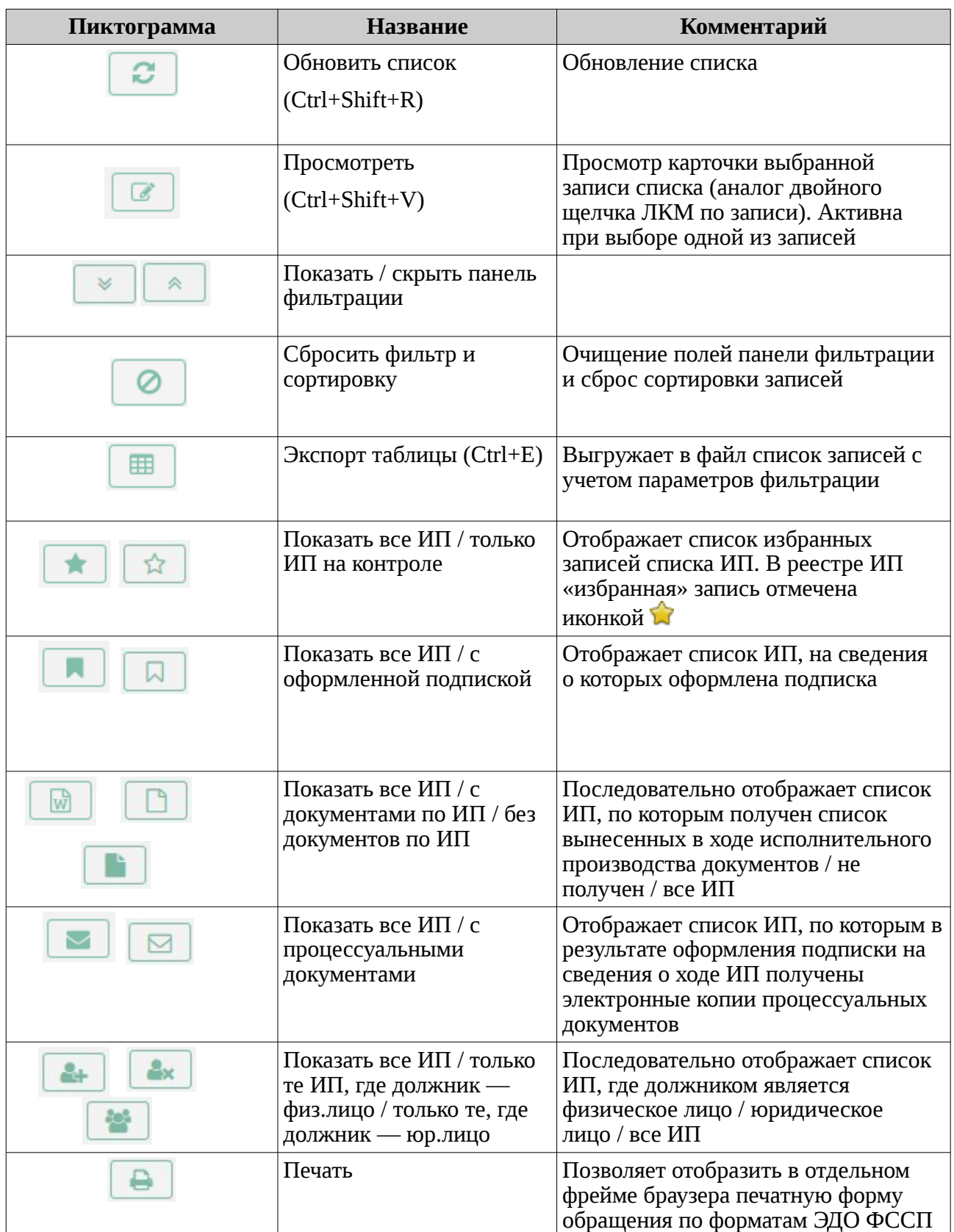

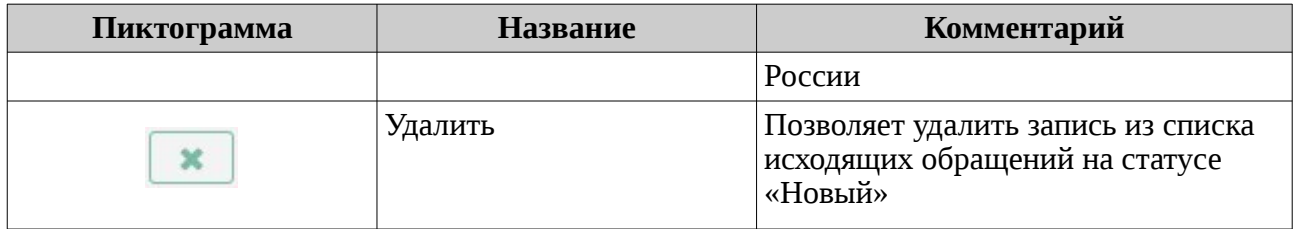

### <span id="page-6-0"></span> **2 ТРЕБОВАНИЯ К АППАРАТНО-ПРОГРАММНОМУ ОБЕСПЕЧЕНИЮ**

Для корректной работы ЦС "Взыскатель" необходимы:

- − Apache Tomcat 8.x;
- − СУБД Ред База Данных версии не ниже 3.0.7;
- − JAVA 1.8.xx;
- − КриптоПРО CSP 4.0.

## <span id="page-7-1"></span> **3 СИСТЕМНЫЕ НАСТРОЙКИ**

Для просмотра/создания/редактирования системных настроек, необходимо перейти в меню «Системные объекты» - «Системные настройки». На экране откроется список «Пользовательские настройки» (Рисунок [1\)](#page-7-3).

| <b>ВЗЫСКАТЕЛЬ</b>                                                                         | Системные объекты ▼ Система ▼ Исполнительные производства ▼ Запросы ▼ Статистика ▼ ? |                      |       | System Administrator & C |  |  |  |  |  |  |
|-------------------------------------------------------------------------------------------|--------------------------------------------------------------------------------------|----------------------|-------|--------------------------|--|--|--|--|--|--|
| Список [Пользовательские настройки]                                                       |                                                                                      |                      |       |                          |  |  |  |  |  |  |
| Имя:<br>Описание:<br>Группа:<br>$\checkmark$<br>囲<br>$\boldsymbol{c}$<br>C<br>×<br>∽<br>仌 |                                                                                      |                      |       |                          |  |  |  |  |  |  |
| Имя                                                                                       | Описание                                                                             | Группа               |       | Значение                 |  |  |  |  |  |  |
| server.ip.mirror                                                                          |                                                                                      |                      | 10.81 | *****                    |  |  |  |  |  |  |
| update.sessions.journal                                                                   | Вести журнал пользовательских сессий                                                 | Системные настройки  | true  | *****                    |  |  |  |  |  |  |
| interface.web.grid.show statusbar                                                         | Показывать строку состояния в таблицах                                               | Настройки интерфейса | false | *****                    |  |  |  |  |  |  |
| SEC_LOGIN_FAILURE_DELAY                                                                   | Задержка ответа сервера, сек.                                                        |                      | 8     | *****                    |  |  |  |  |  |  |
| ncore.web.idle.session.timeout                                                            | Время до разрыва сессии, минут                                                       |                      | 30    | $***$                    |  |  |  |  |  |  |
| SEC RDB PASSWORD TIME PERIOD                                                              | Срок действия пароля, мес.                                                           |                      | 12    | *****                    |  |  |  |  |  |  |

<span id="page-7-3"></span>Рисунок 1 - Пользовательские настройки

#### <span id="page-7-0"></span> **3.1 УПРАВЛЕНИЕ РЕЖИМОМ ОТПРАВКИ ДОКУМЕНТОВ**

Управление режимом отправки документов регулируется системной настройкой piev.sendingMode. По умолчанию значение настройки = COMMON (Рисунок [2](#page-7-2)).

| $\mathbb{X}$<br>Редактирование [Пользовательские настройки]Системная настройка "Управление режимом отправки документов" |                                        |              |               |           |         |  |  |
|----------------------------------------------------------------------------------------------------|----------------------------------------|--------------|---------------|-----------|---------|--|--|
| Пользовательские настройки                                                                                              |                                        |              |               |           |         |  |  |
| Имя: *                                                                                                    | piev.sendingMode                       |              |               |           |         |  |  |
| Описание:                                                                                                    | Управление режимом отправки документов |              |               |           |         |  |  |
| Группа:                                                                                                    | Системные настройки                    | $\checkmark$ |               |           |         |  |  |
| Значение:                                                                                                    | <b>COMMON</b>                          |              |               |           |         |  |  |
|                                                                                                    |                                        |              |               |           |         |  |  |
|                                                                                                    |                                        |              |               |           |         |  |  |
| ₿.                                                                                                    | 三                                      |              | Редактировать | Сохранить | Закрыть |  |  |

<span id="page-7-2"></span>Рисунок 2 - Управление режимом отправки документов

Для изменения режима необходимо:

- 1. Открыть настройку на редактирование (Рисунок [2](#page-7-2)).
- 2. Изменить поле «Значение», указав нужный режим.

**Внимание!** Система поддерживает 3 режима:

- − прямое подключение к адаптеру МВВ (COMMON) (Рисунок [2\)](#page-7-2);
- − отправка по API ЕПГУ (API\_EPGU);
- − отправка по СМЭВ 3 (SMEV3\_FSSP\_DOC).
- 3. Нажать кнопку «Сохранить».

#### <span id="page-8-0"></span> **3.2 ФОРМАТ ИНТЕРАКТИВНЫХ ЗАПРОСОВ**

Формат, по которым отправляются интерактивные запросы регулируется настройкой i\_request\_other\_interactive (Рисунок [3\)](#page-8-2).

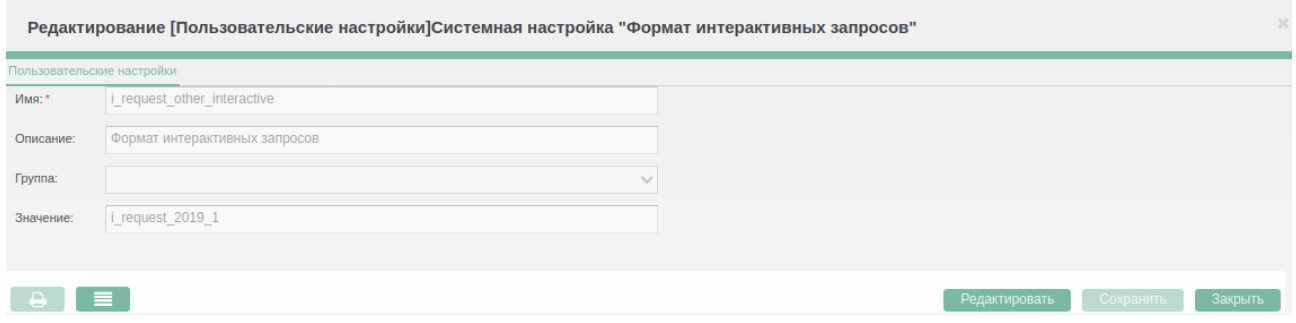

<span id="page-8-2"></span>Рисунок 3 - Формат интерактивных запросов

**Внимание!** Изменение значения настройки доступно в карточке настройки, а так же в меню «Системные объекты» - «Администрирование» - «Форматы обмена» (Рисунок [4](#page-8-1)).

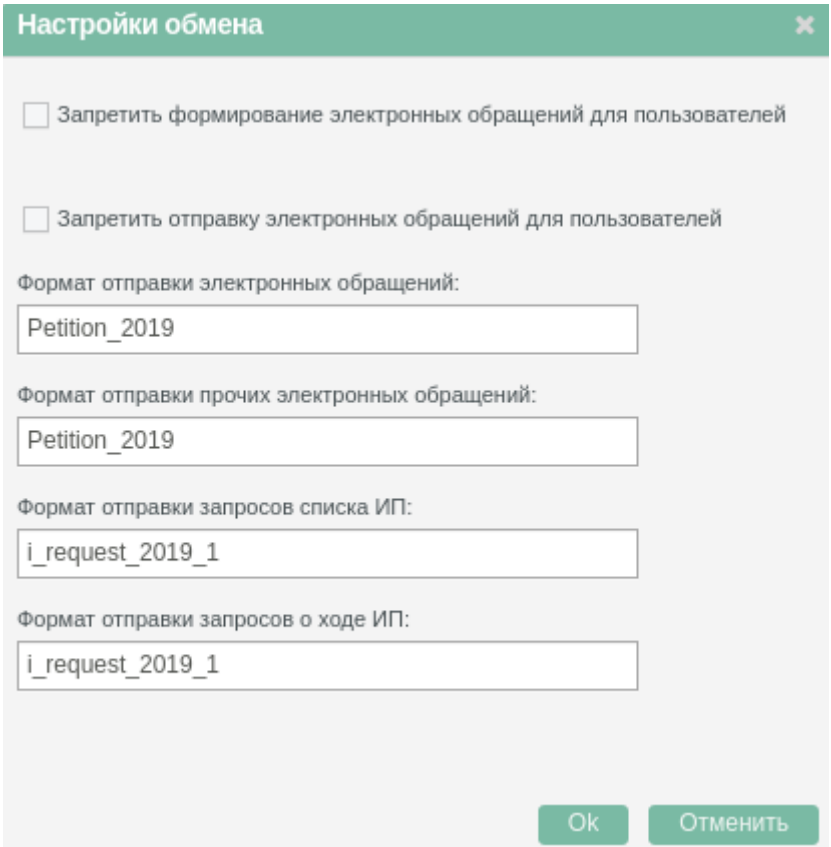

<span id="page-8-1"></span>Рисунок 4 - Настройки обмена

## <span id="page-9-0"></span> **4 ЗАДАЧИ ПЛАНИРОВЩИКА**

Для просмотра задач планировщика, необходимо перейти в меню «Системные объекты» - «Планировщик» - «Задачи планировщика». На экране откроется список «Фоновая задача» (Рисунок [5\)](#page-9-2).

| <b>ВЗЫСКАТЕЛЬ</b>                                   |                |              | Системные объекты $\star$ Система $\star$ Исполнительные производства $\star$ Запросы $\star$ Статистика $\star$ ? |             | Админ Сервиса А 2 (→ |  |  |  |  |
|-----------------------------------------------------|----------------|--------------|----------------------------------------------------------------------------------------------------|-------------|----------------------|--|--|--|--|
| Список [Фоновая задача]                             |                |              |                                                                                                    |             |                      |  |  |  |  |
| Наименование:                                       |                |              |                                                                                                    |             |                      |  |  |  |  |
|                                                     | ? Активна      |              | $\alpha$                                                                                                    |             |                      |  |  |  |  |
| 4<br>B<br>€<br>×                                    | Ø<br>《         | 囲<br>₿       | 三<br>$\bullet$                                                                                                    |             |                      |  |  |  |  |
| <b>[1 : 1 Наименование</b>                          | Подсистема     | Активна      | Выражение Cron                                                                                                    | Имя события | Уведомлять           |  |  |  |  |
| <b>Database Sweep</b>                               | <b>NCORE</b>   | ✔            | 0 30 23 **?                                                                                                    |             |                      |  |  |  |  |
| Автоматическая блокировка/разблокировка по. NCORE   |                |              | $0100**?$                                                                                                    |             |                      |  |  |  |  |
| Автоматическая подача запросов: Начальная : CLAIMER |                |              | $03019**?$                                                                                                    |             |                      |  |  |  |  |
| Автоматическая подача запросов: Обновление CLAIMER  |                |              | $0014**?$                                                                                                    |             |                      |  |  |  |  |
| Автоматическая подача запросов: Обновление CLAIMER  |                | v            | $0.3519**?$                                                                                                    |             |                      |  |  |  |  |
| Автоматическая подача запросов: Удаление            | <b>CLAIMER</b> | $\checkmark$ | $005**?$                                                                                                    |             |                      |  |  |  |  |
| Автоматический контроль сроков                      | <b>NCORE</b>   |              |                                                                                                    |             |                      |  |  |  |  |
| Актуализация перечня доверенных УЦ                  | <b>CLAIMER</b> | $\checkmark$ |                                                                                                    |             |                      |  |  |  |  |
| Загрузка СОС по данным сертификатов                 | <b>CLAIMER</b> |              |                                                                                                    |             |                      |  |  |  |  |

<span id="page-9-2"></span>Рисунок 5 - Список задач планировщика

Перечень задач планировщика, используемых в ЦС "Взыскатель" и их стандартные настройки приведены в таблице [3](#page-9-1)

<span id="page-9-1"></span>Таблица 3 - Перечень задач планировщика

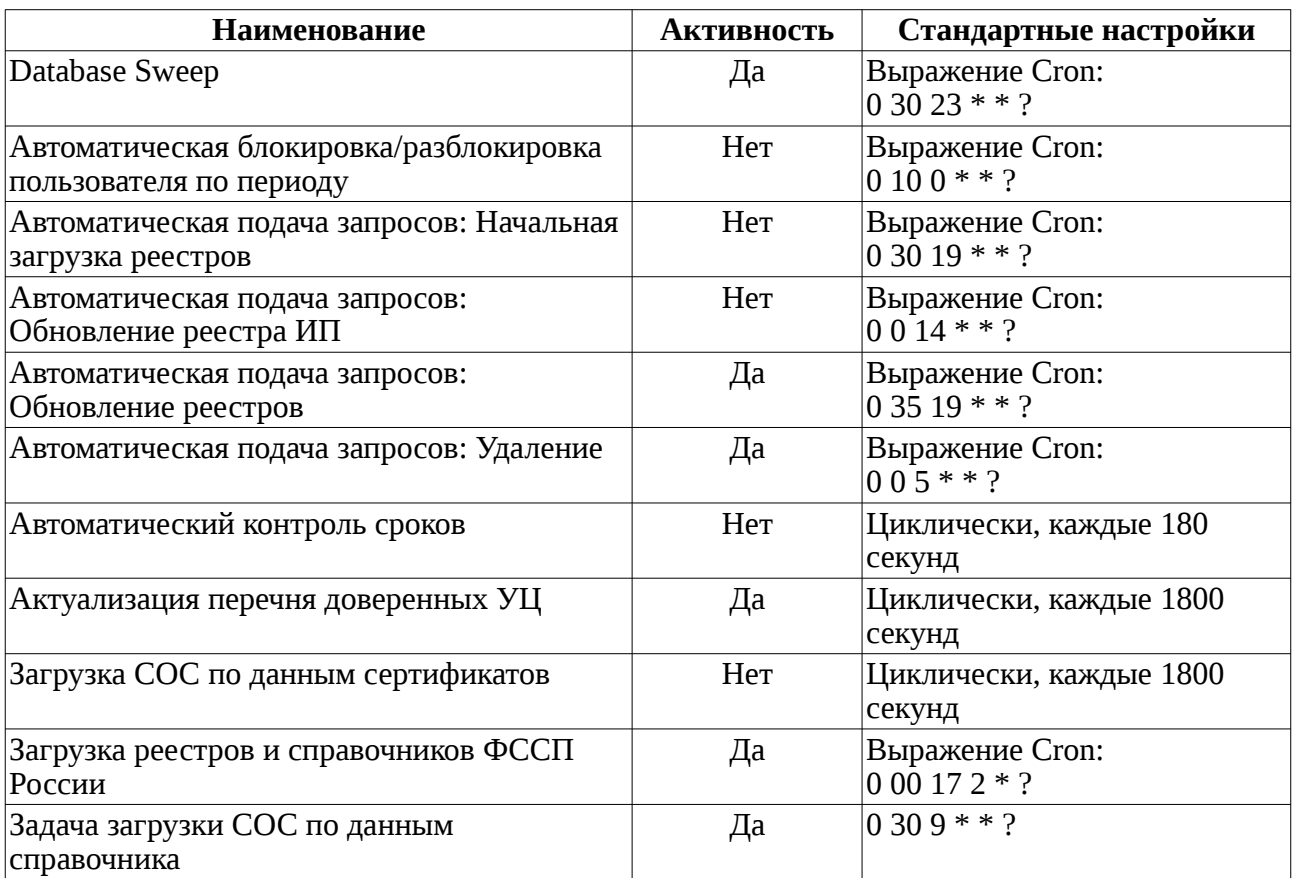

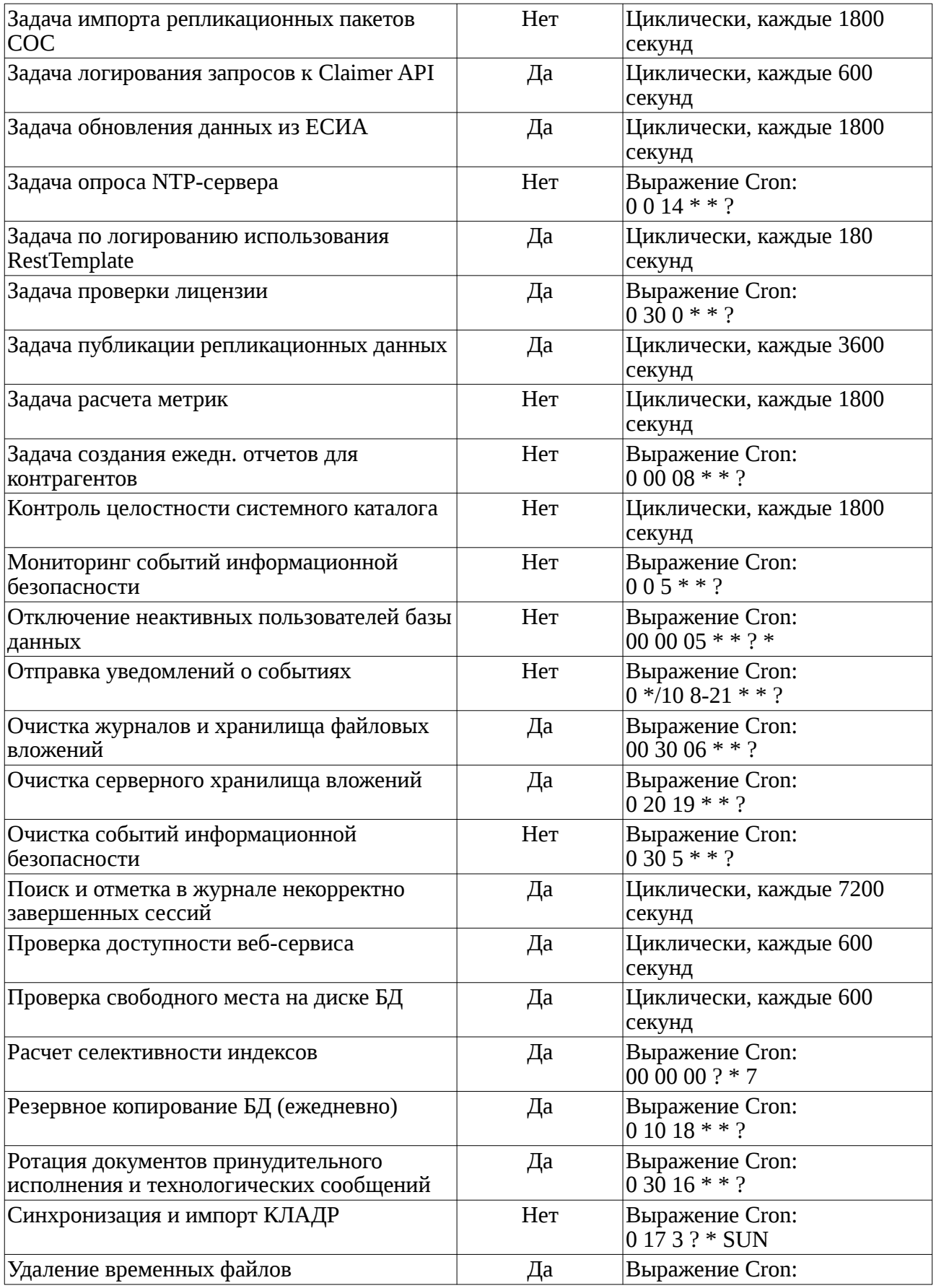

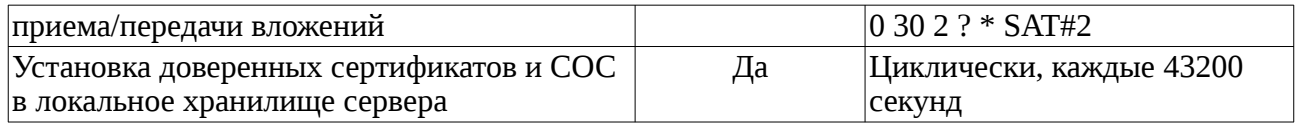

<span id="page-12-0"></span>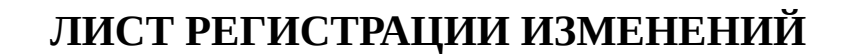

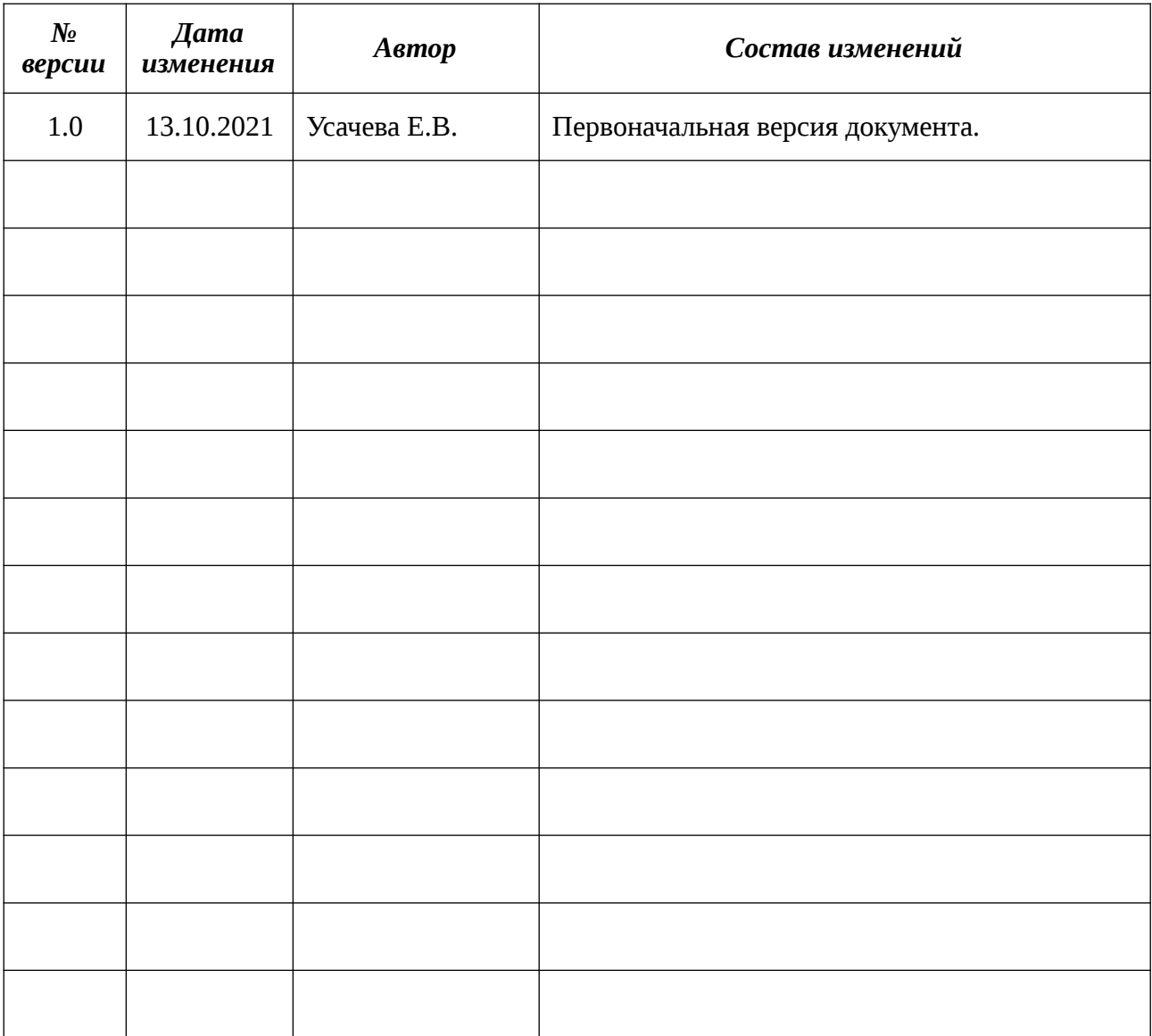

# **ПРИЛОЖЕНИЕ 1 — АДАПТЕРЫ, ОБЕСПЕЧИВАЮЩИЕ ВЗАИМОДЕЙСТВИЕ СО СМЭВ**

<span id="page-13-0"></span>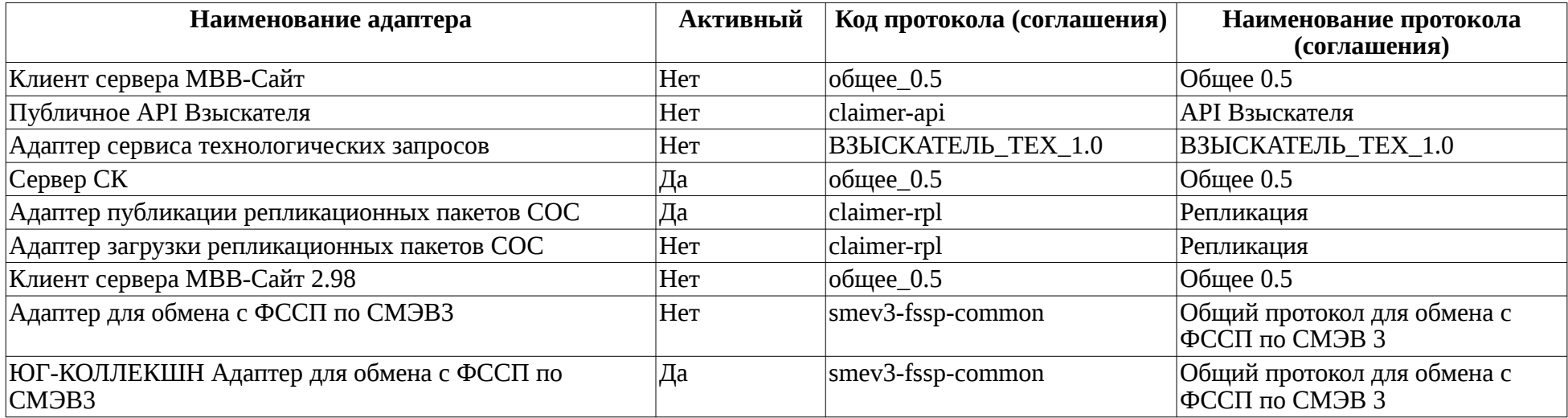